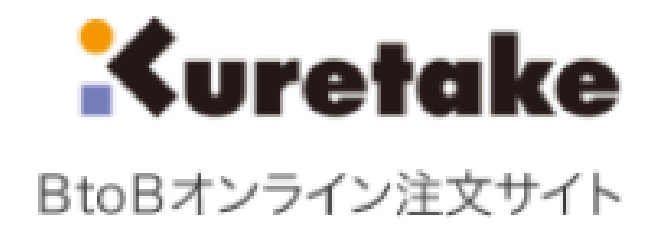

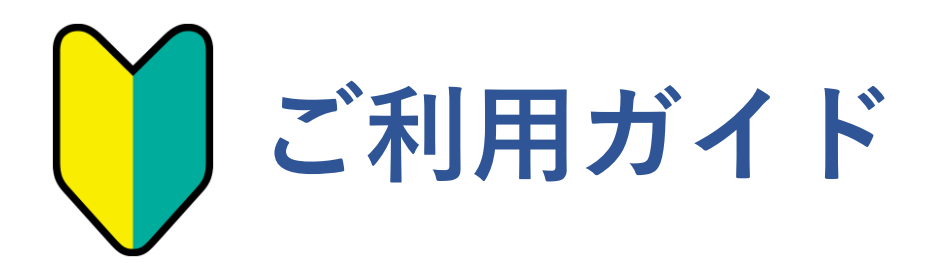

## 目次

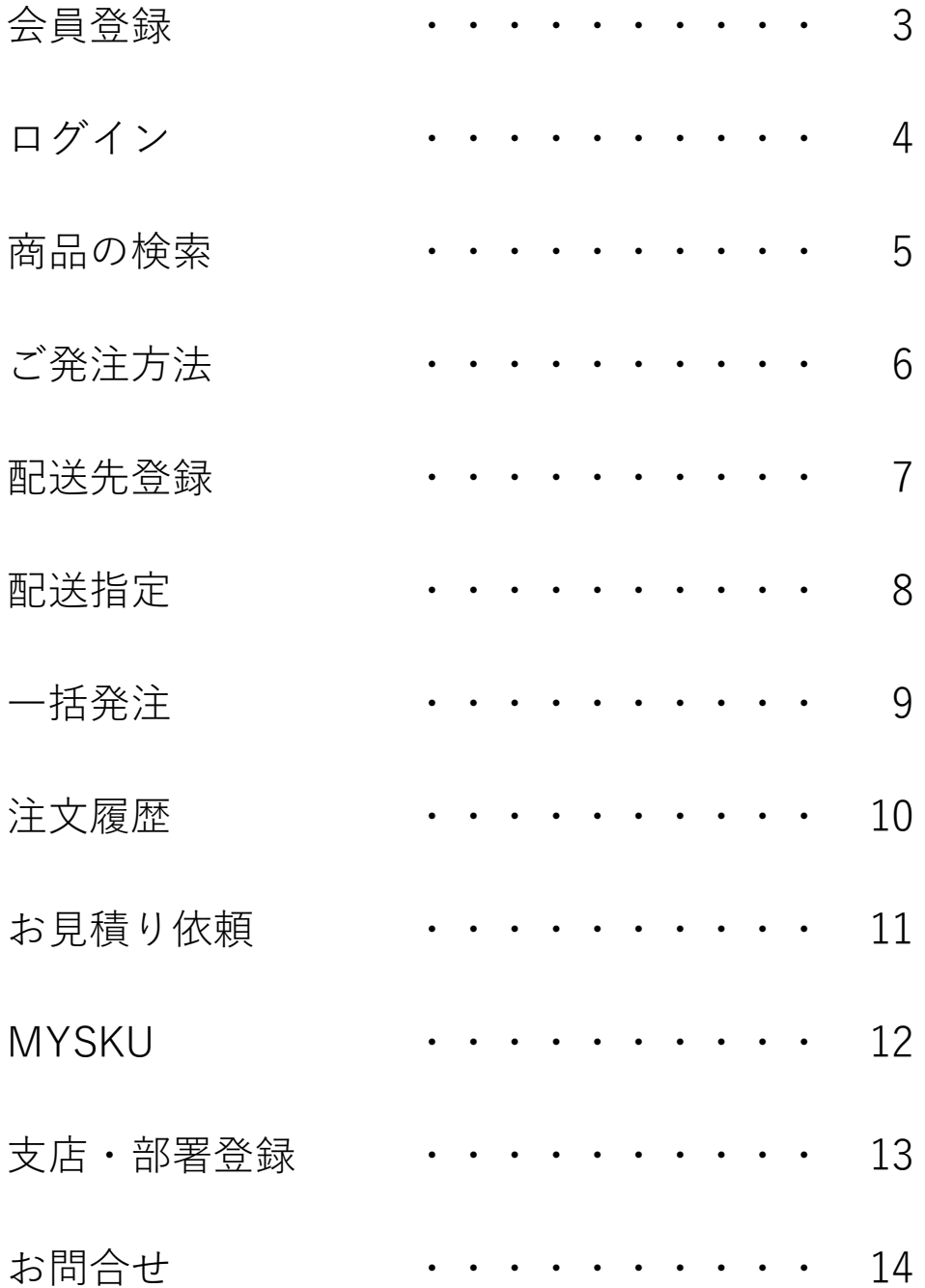

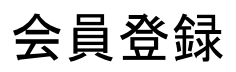

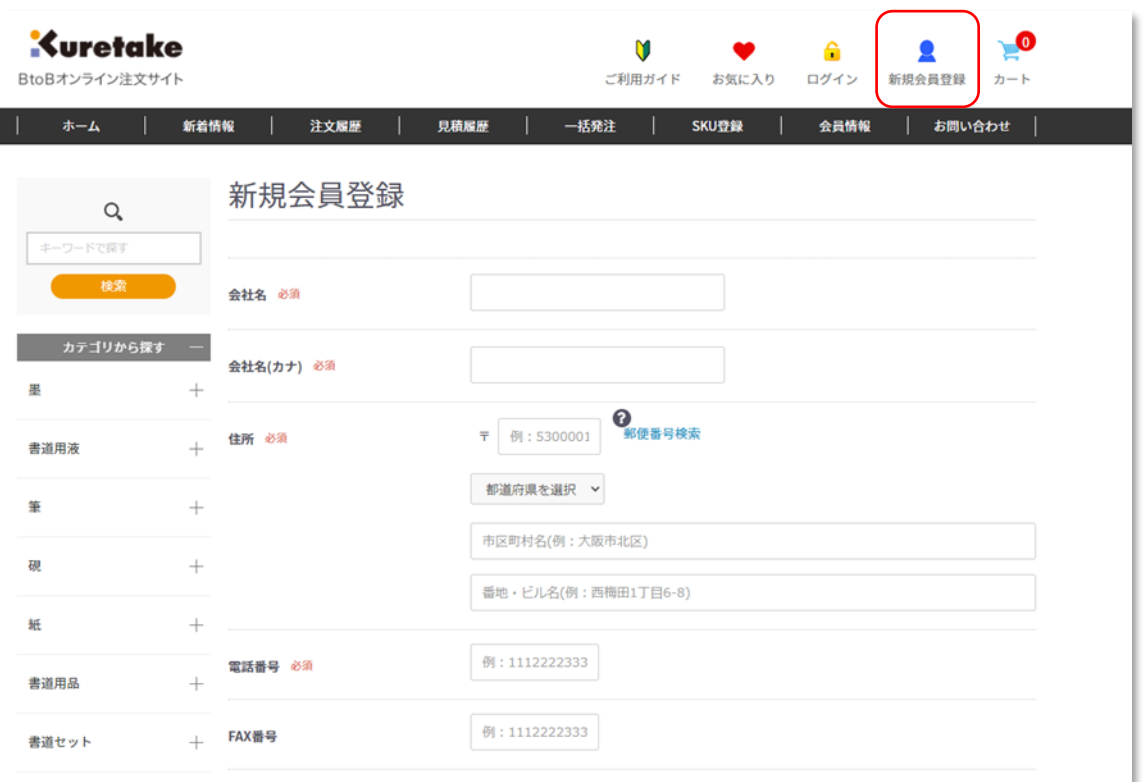

新規会員登録から、会員登録フォームに御社情報を入力してください。

ご利用規約をご確認の上、同意するボタンで会員登録を行います

「**仮会員**」として登録され、呉竹担当者が。内容を確認の上、お取引条件を 設定し、本登録となります。

本登録が完了してからログインが可能となります

パスワードは半角英数**8文字以上**としてください

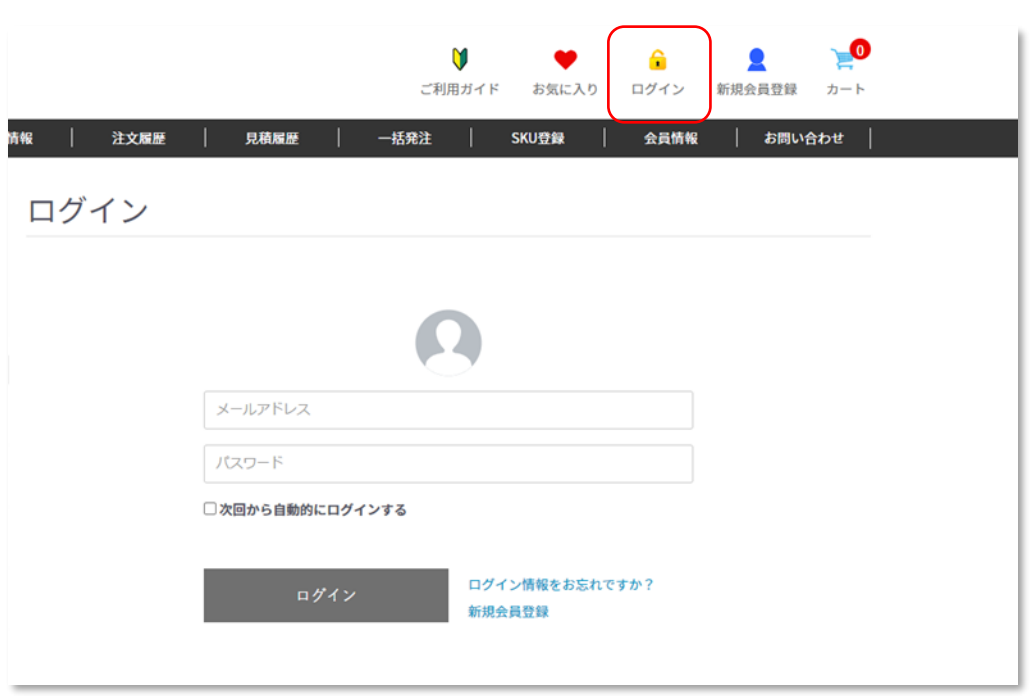

上部ログインボタンから。ログインフォームで 会員ID(メールアドレス)と、会員登録時に設定されたパスワードを入力します

パスワードをお忘れの際は、「ログイン情報をお忘れですか?」から パスワード再設定を行います。

登録メールアドレスにパスワード設定メールが送信されますので、 メールのリンクをクリックして、パスワードを再設定してください

### 商品の検索

商品検索は、左の検索エリアと、カテゴリからの検索が可能です

#### 検索エリア

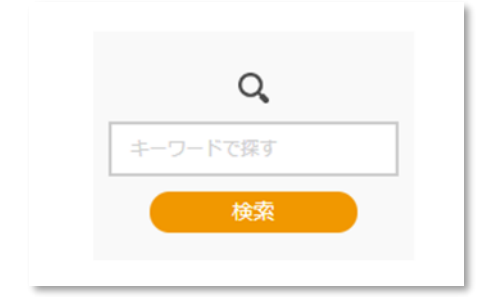

商品名 ・ 品番 ・ JANコード ・MYSKU での検索が可能です

カテゴリ

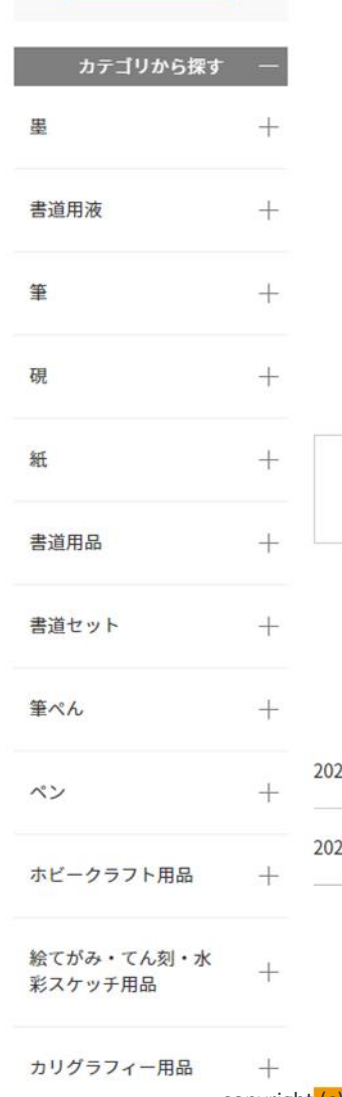

大カテゴリをクリックすると、そのカテゴリの 商品一覧が表示されるとともに、サブカテゴリも 表示されます

更に絞り込む場合は、サブカテゴリ (商品シリーズ)を クリックします

商品一覧からの数量指定と、商品詳細画面での数量指定からカートに追加登録します

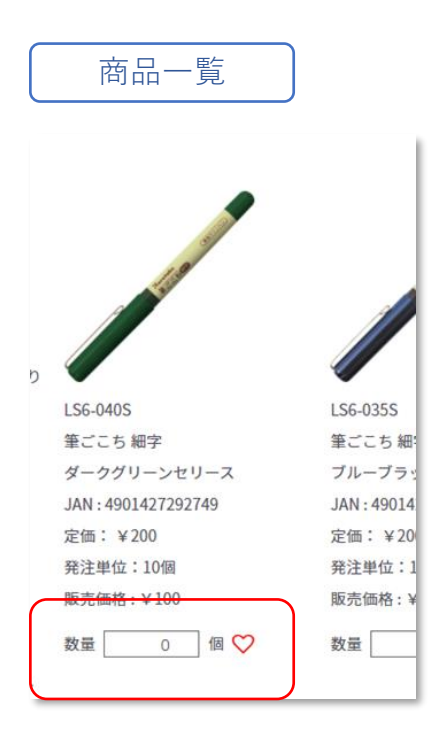

商品詳細

商品一覧では、複数商品を一括でカートに登録でき ます 各商品の数量を指定して、カートに入れる ボタンをクリックします

発注単位に適合しない数量を指定した場合、 通知が表示されます

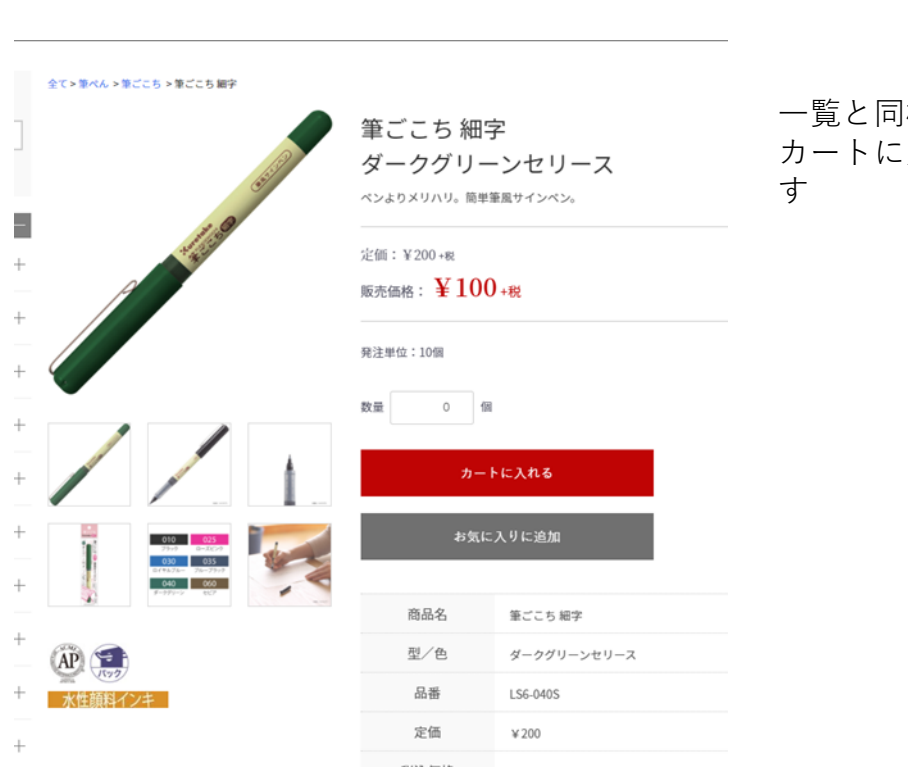

一覧と同様に数量を指定して カートに入れるボタンをクリックしま

### 配送先登録

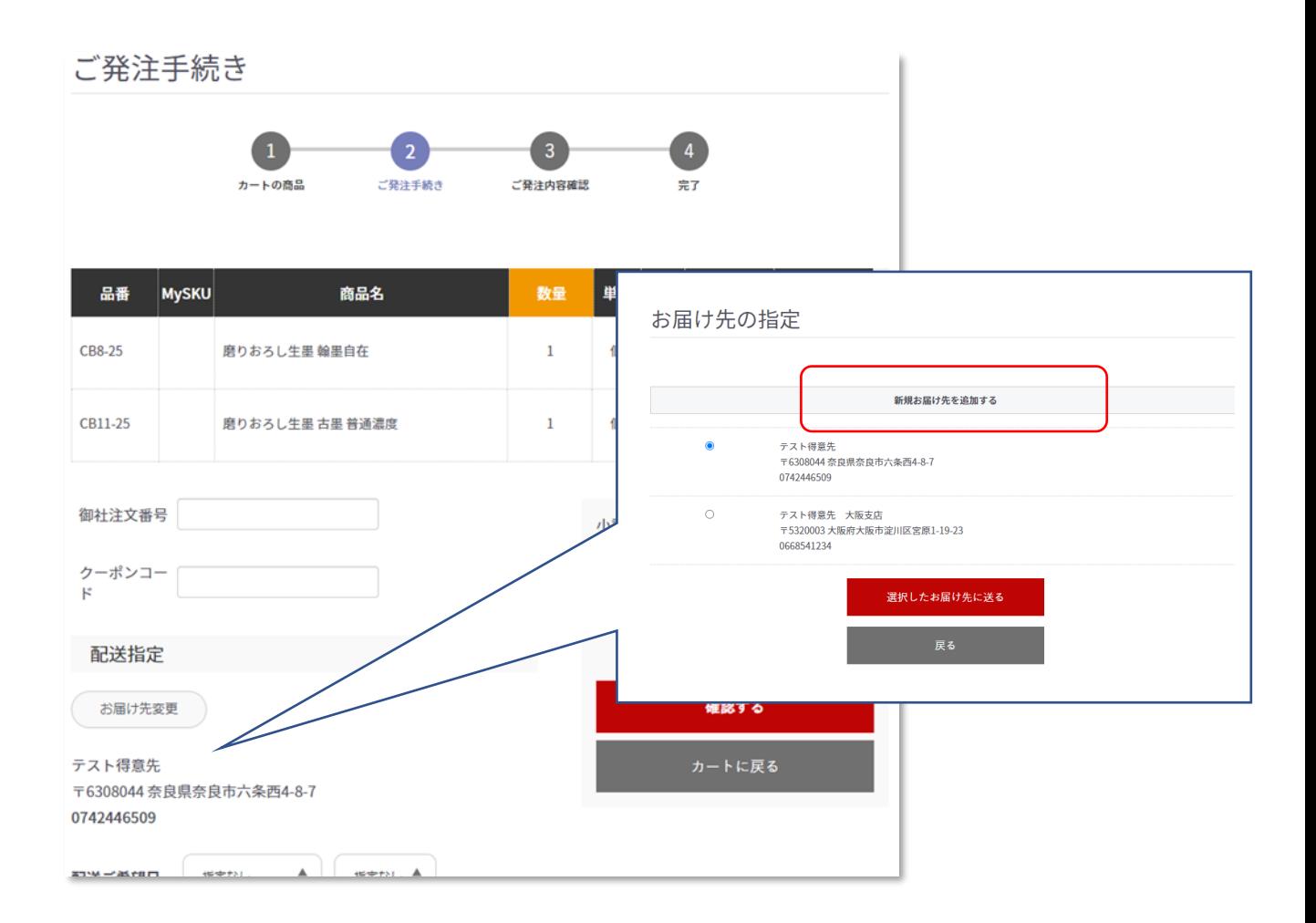

配送先を複数登録可能です

発注画面の「お届け先変更」ボタンから、お届け先リストを表示します

既に登録済みの場合は、リストから選択し、新規登録する場合は 「新規登録」ボタンから、お届け先を追加登録します

## 配送指定

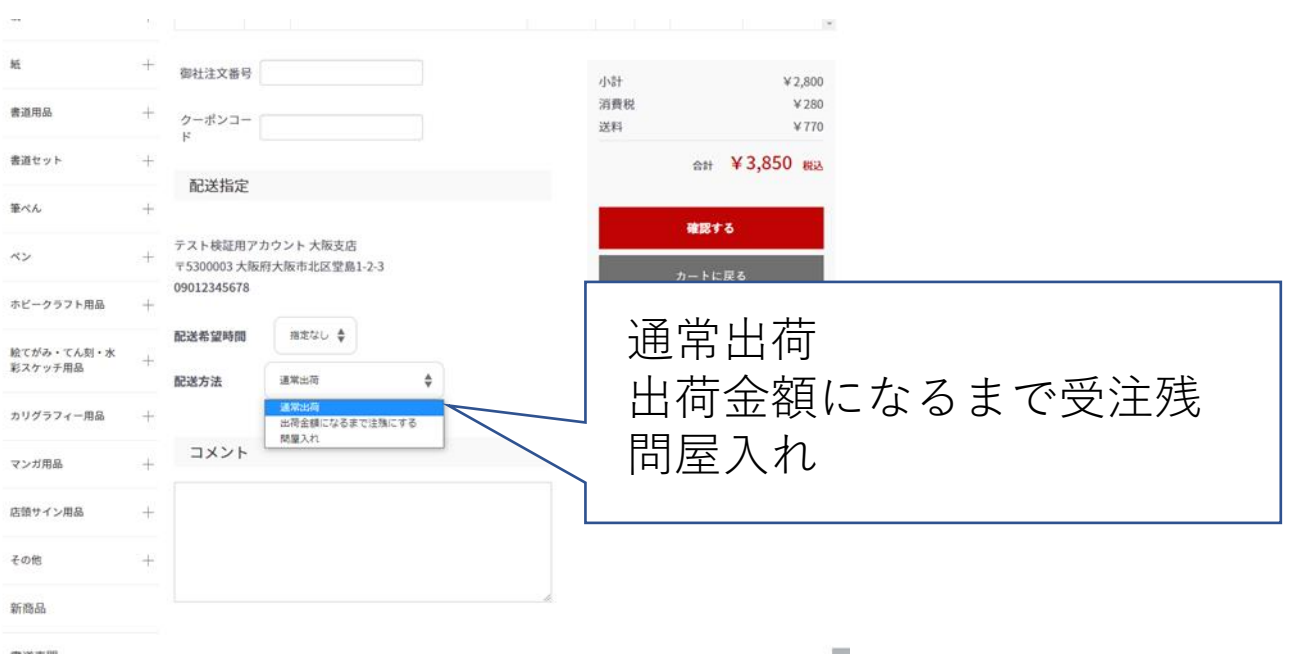

通常出荷

通常の送料ルールを適用

出荷金額になるまで受注残

次回以降のご発注を待って、送料無料のご発注金額になるまで 出荷されません

問屋入れ(※小売店様のみ) 問屋様の倉庫に配送する項目で送料無料となります

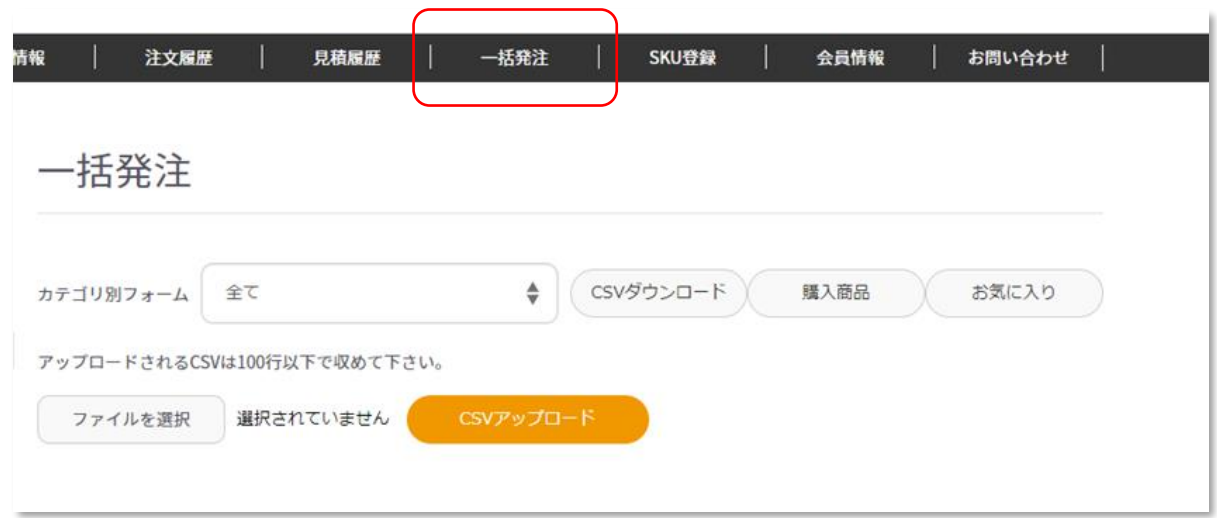

CSVを使用した注文フォームから一括で発注が可能です

全商品の注文書か、カテゴリ選択で絞り込んだフォーム、購入した商品、お気に入り商品 でのCSVフォームをダウンロードします

EXCELで数量の項目に発注数量を指定します。 発注しない行は削除していただいて結構です。

発注する商品点数は200行以内として下さい

数量していたファイルをCSVとして保存して、「ファイル選択」を行い CSVアップロードをクリックします

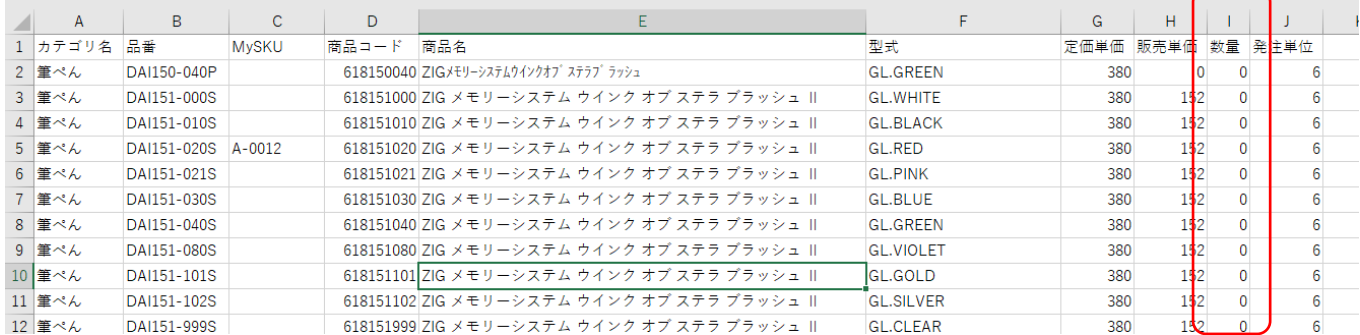

#### 数量にエラーがある場合など、エラーリストが表示されます。 修正してカートに入れてください

エラーリスト

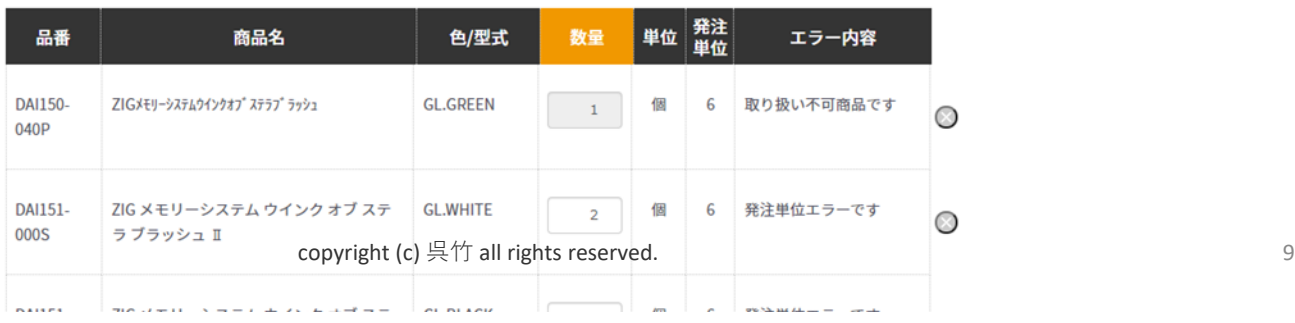

### 注文履歴

購入された履歴を確認できます ご注文の状態、商品等を参照できます

また、同じ商品構成で再度注文が可能です

注文履歴は、検索エリアで、商品名、品番、JAN、MYSKUでの商品検索と 期間、状態、注文者(小売店、部署など)で絞り込みが可能です。

絞り込んだ情報で「CSVダウンロード」が可能です

注文履歴一覧

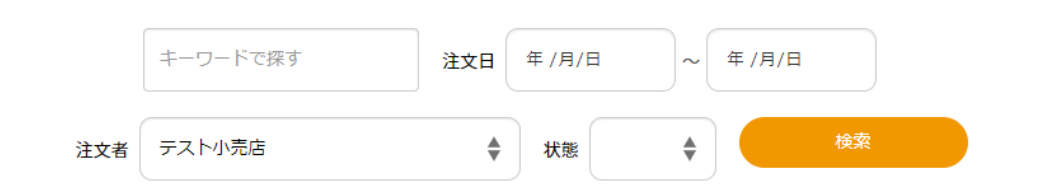

6件の履歴があります

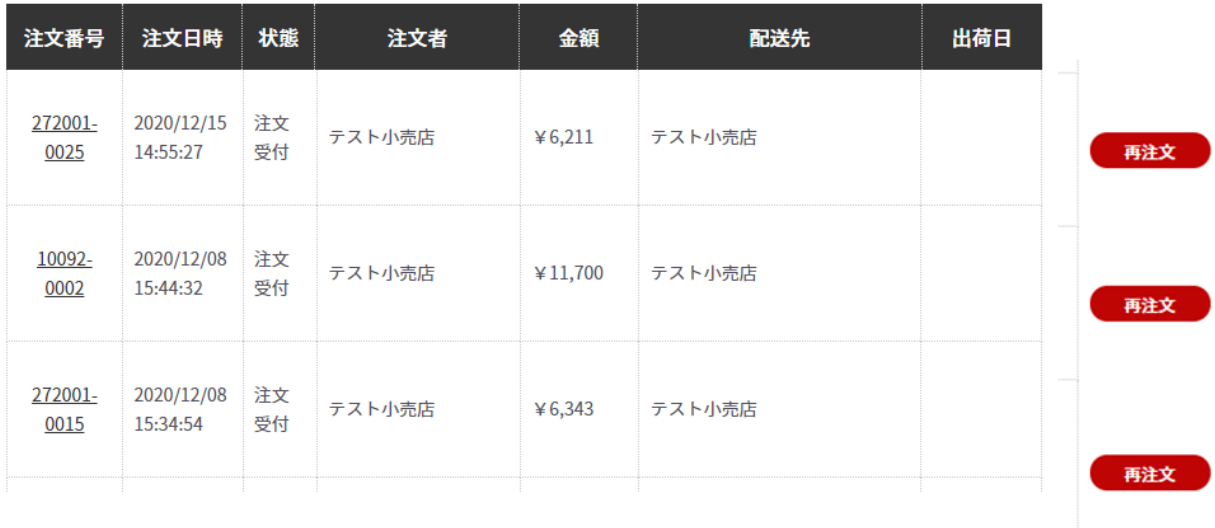

履歴の詳細は、一覧の注文番号をクリックします

詳細画面では、商品構成、出荷履歴の確認ができます

カートから発注画面にて、見積依頼が可能です。 呉竹担当者が、内容を確認した上で、お見積を発行いたします。

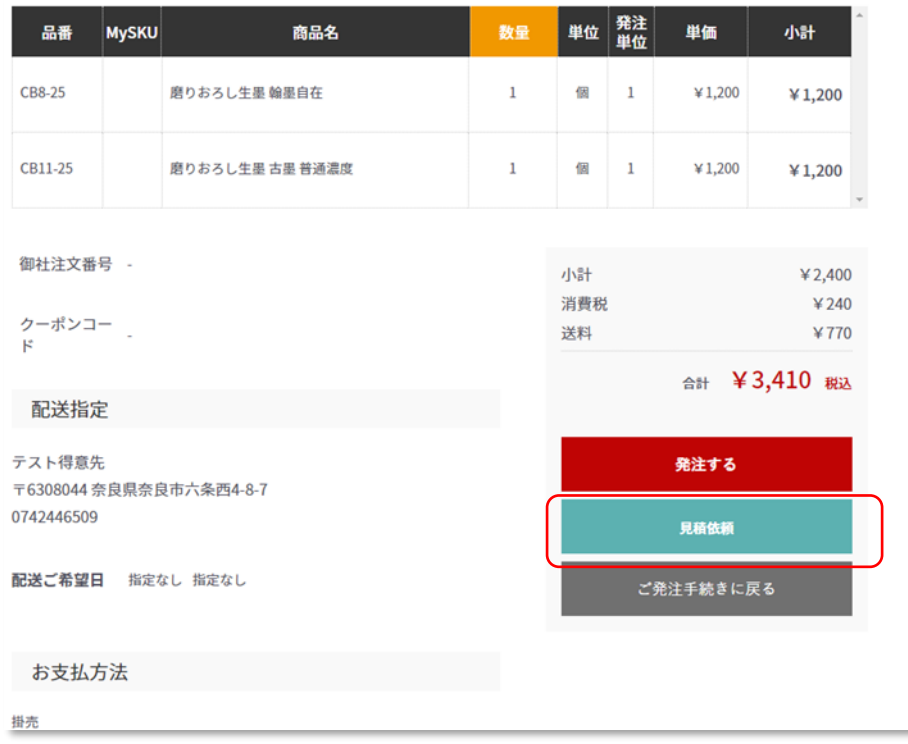

お見積が確定しますと、メールで通知され、お見積履歴から参照できます。

その見積の構成、金額で発注できます。

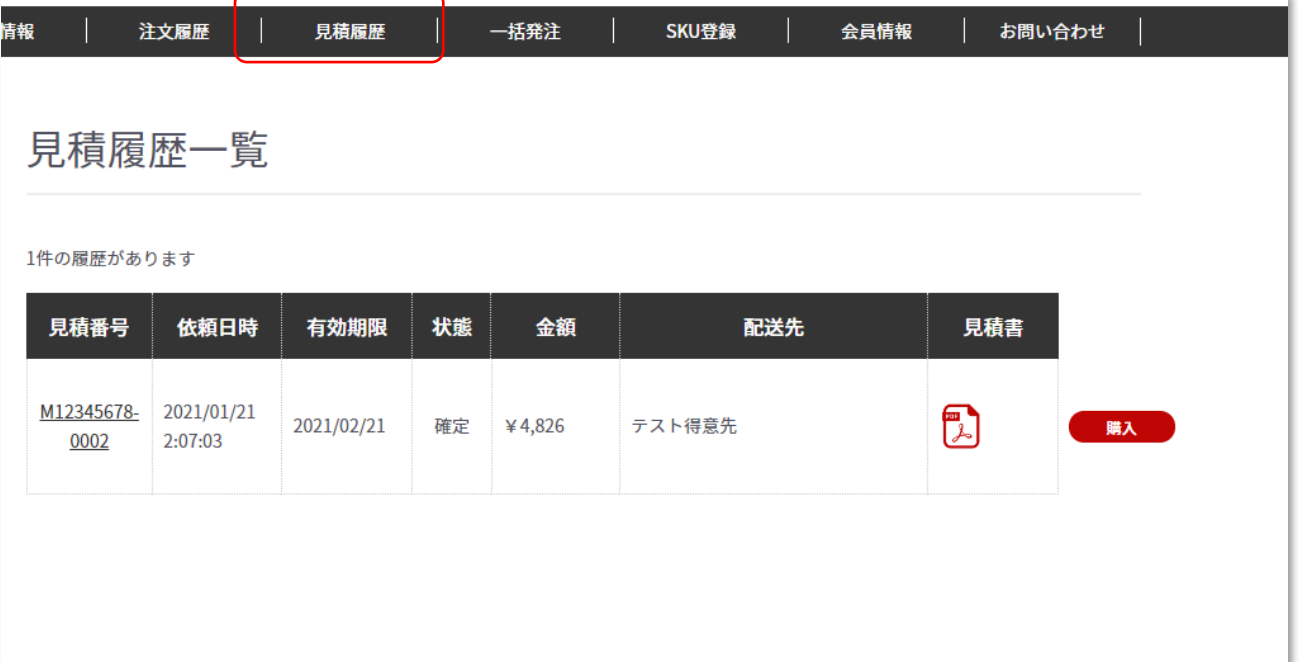

#### 御社で管理されている商品コードを登録可能です

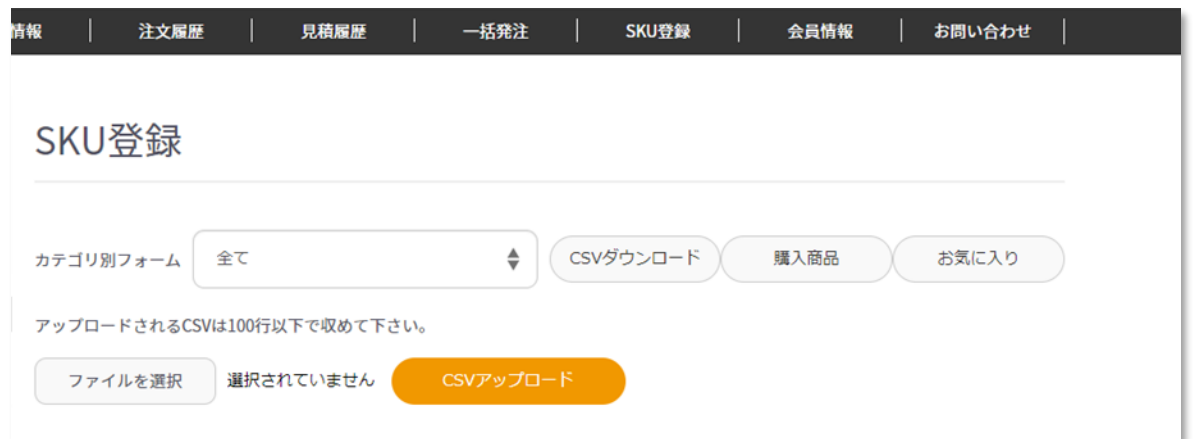

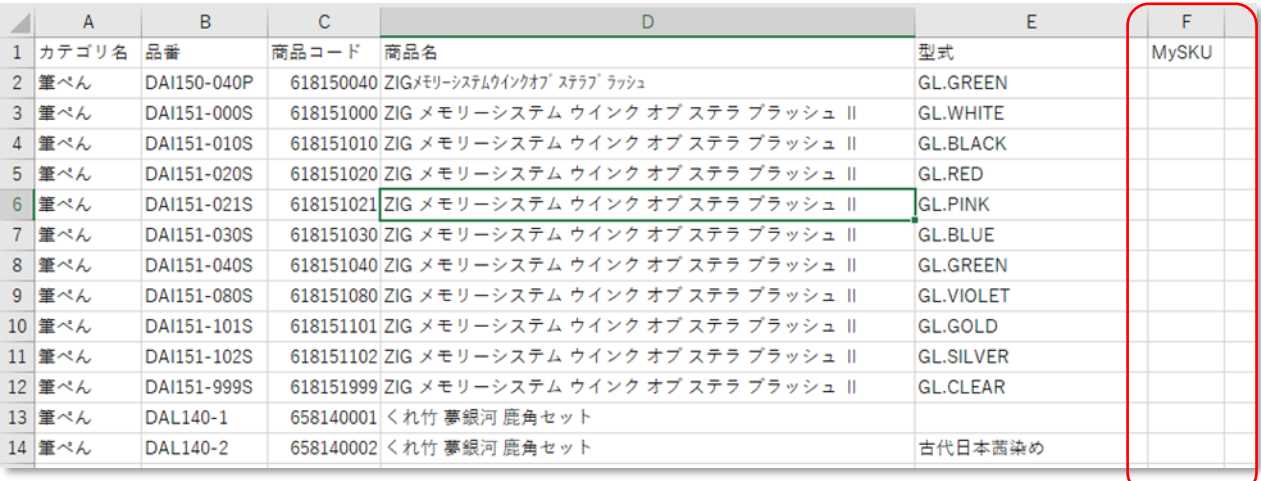

CSVでフォーマットをダウンロードし、EXCELで開き、 MYSKUの項目に、御社の管理コードを入力します 入力が完了したらCSVとして保存します 保存したCSVをアップロードしてください

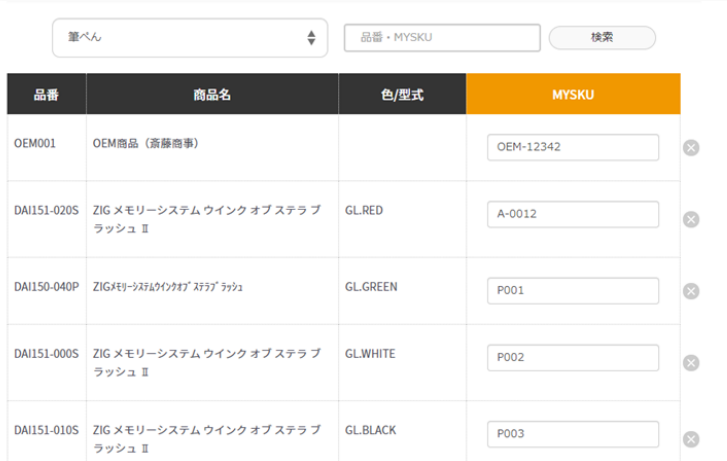

設定されたMYSKUは画面上からも 編集が可能です

### 支店・部署登録

御社の支店・部署アカウントを追加可能です

支店部署の取引状況は、本社アカウントで確認可能です。

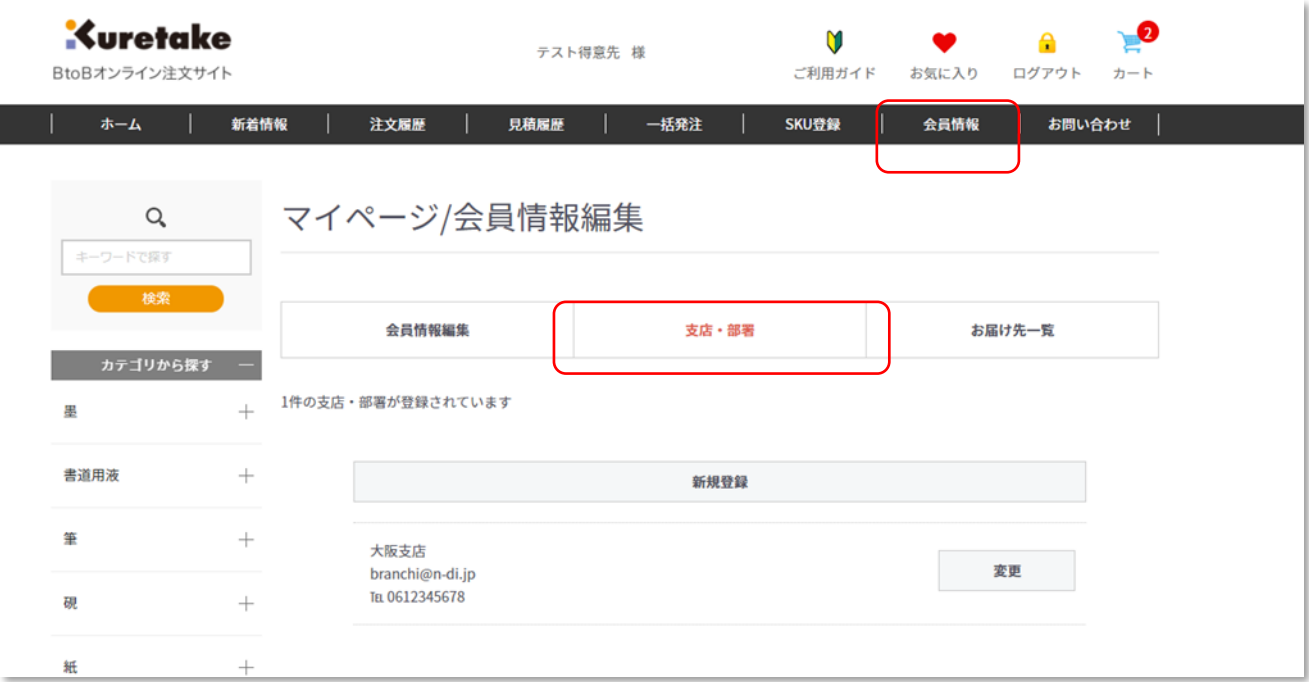

会員情報>支店・部署をクリックします

「新規登録」ボタンから、支店・部署を追加できます。

設定されたID(メールアドレス)・パスワードは、支店部署アカウントで変更可能です

# お問合せ

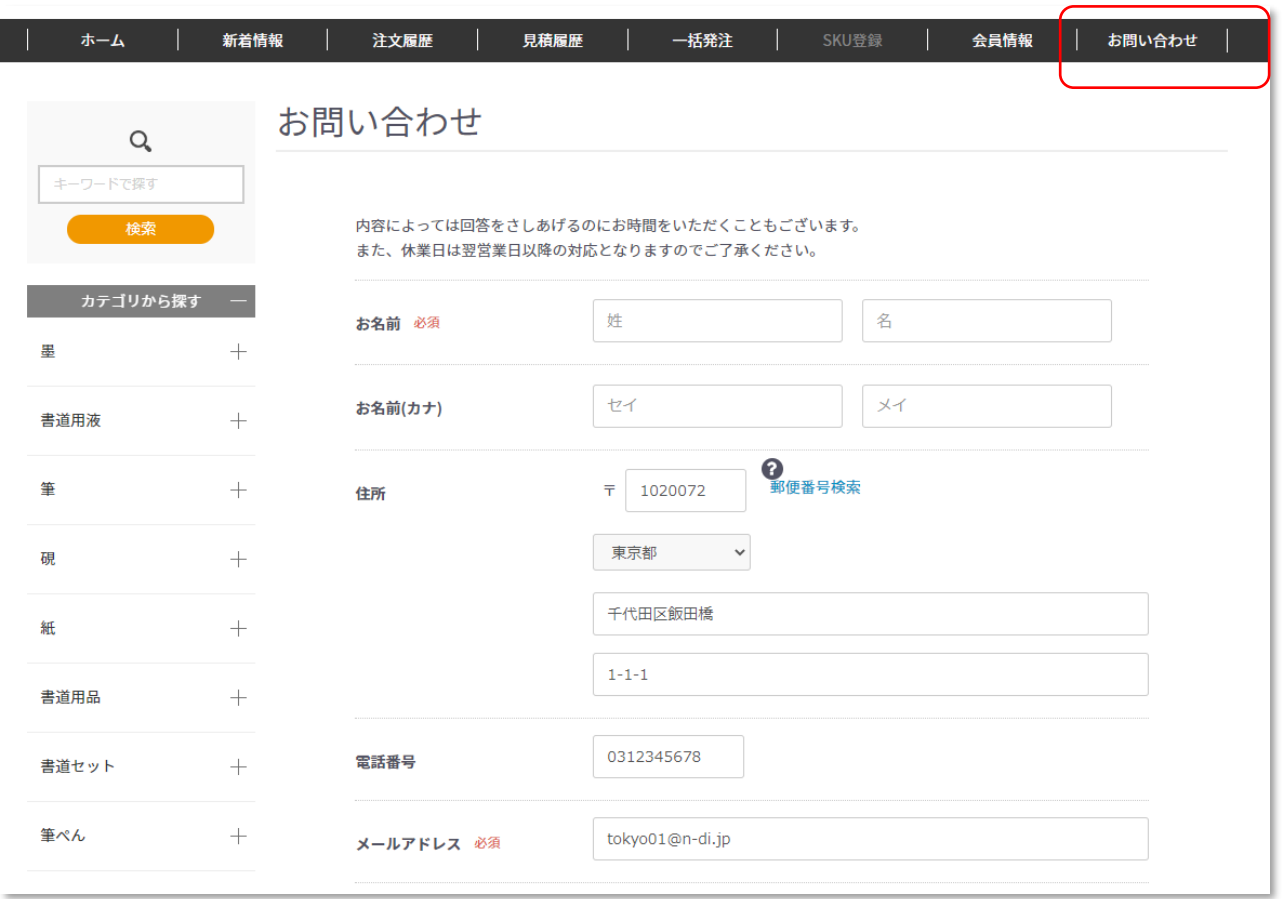

お問合せフォームからお問合せください。

折り返し弊社担当よりご回答いたします